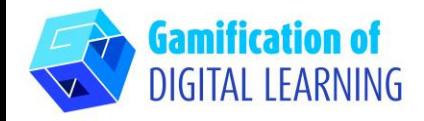

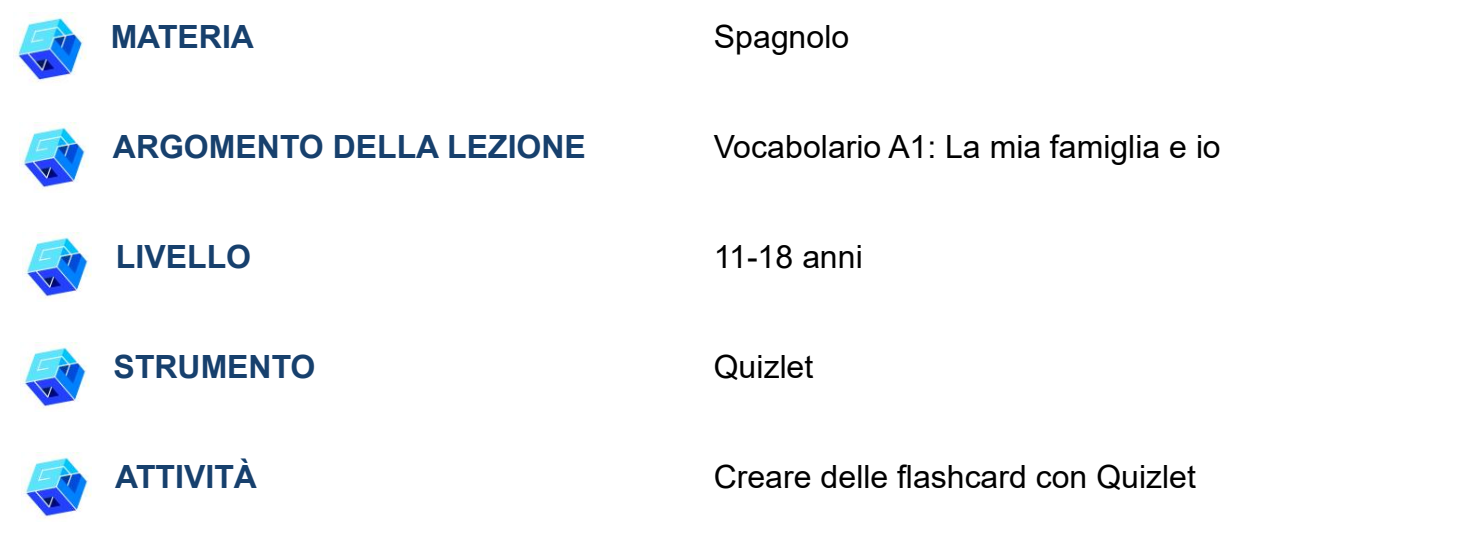

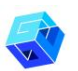

**RISORSE:** Link utili per spiegare l'argomento di studio sono inclusi nella sezione "Risorse" della sequenza pedagogica n°9.

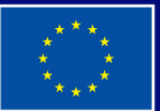

**Cofinanziato** dall'Unione europea

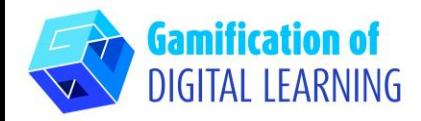

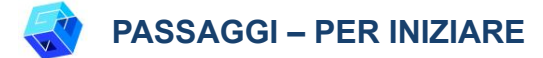

- 1. Andate sul sito web: [quizlet.com](https://quizlet.com/en-gb)
- 2. Accedete o Registratevi: In alto a destra, cliccate su "Sign Up" per creare un account. Potete registrarvi con Google, Facebook o la vostra email.

3. Iniziate: Una volta effettuato il login, entrerete nella homepage di Quizlet. In alto a destra, cliccare su "+" per iniziare a creare una nuova classe o un nuovo set di studio.

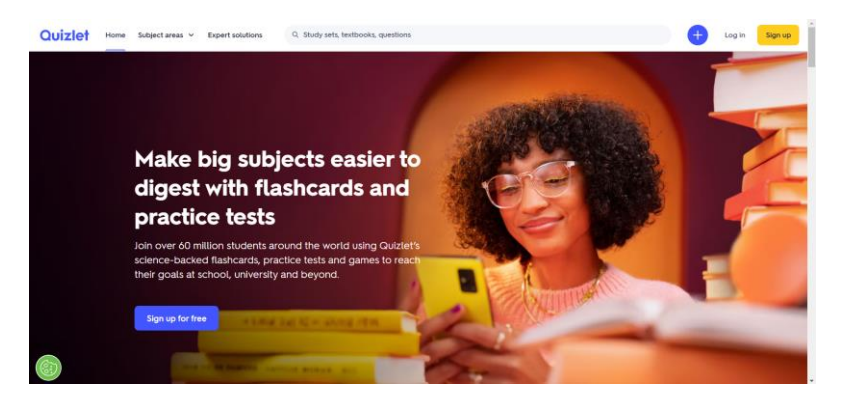

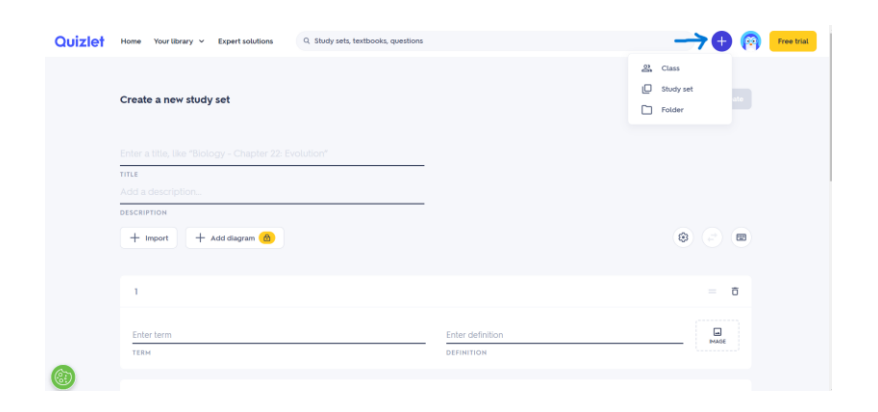

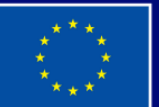

**Cofinanziato** dall'Unione europea

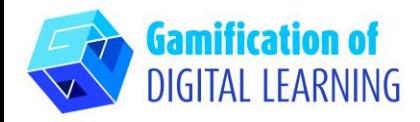

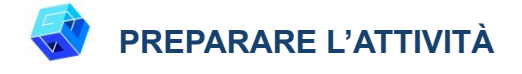

1. Aggiungete il titolo e la descrizione del vostro set di studio e iniziate ad inserire tutte le parole spagnole che volete far imparare agli studenti.

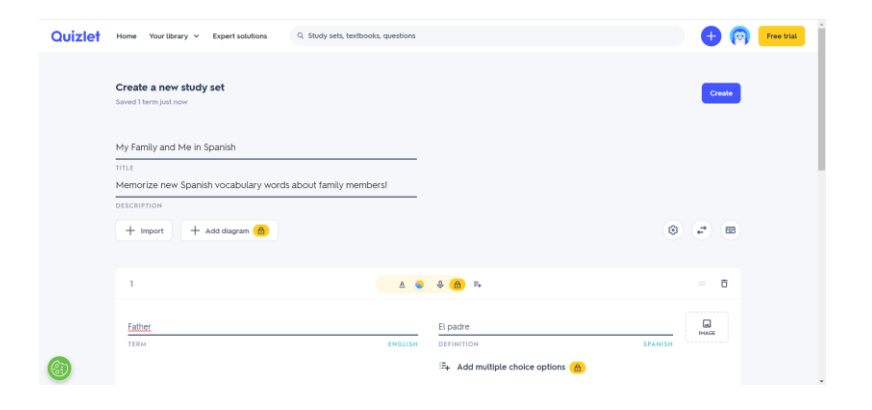

2. Cliccando su "image" ("immagine"), potete anche aggiungere un'immagine a ciascuna delle vostre flashcard.

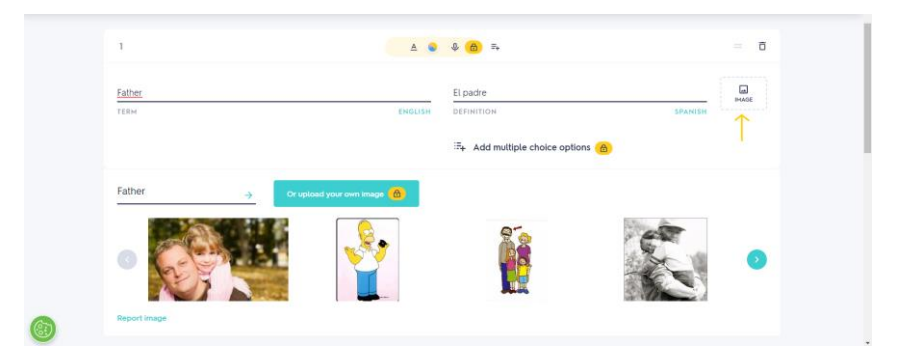

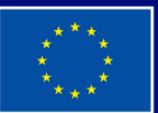

**Cofinanziato** dall'Unione europea

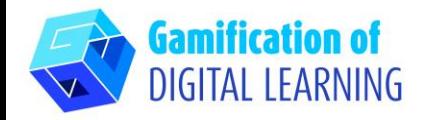

3. Aggiungete tutte le carte necessarie facendo clic su "Add card" ("Aggiungi carta").

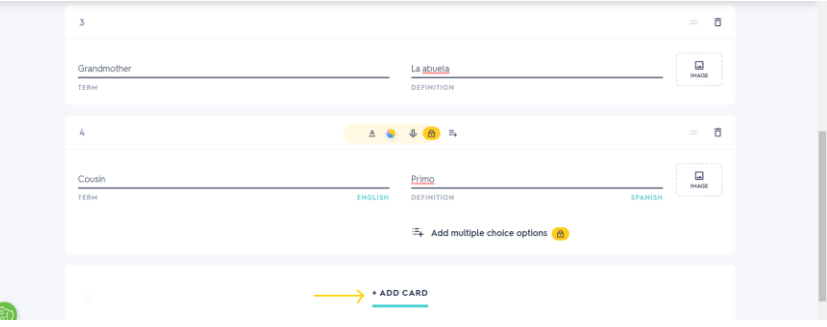

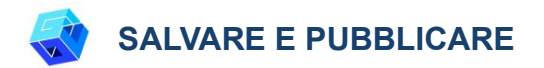

- 1. Tutte le modifiche e i progressi vengono salvati automaticamente.
- 2. Una volta ultimato il progetto, cliccate a destra su "Create" ("Crea").

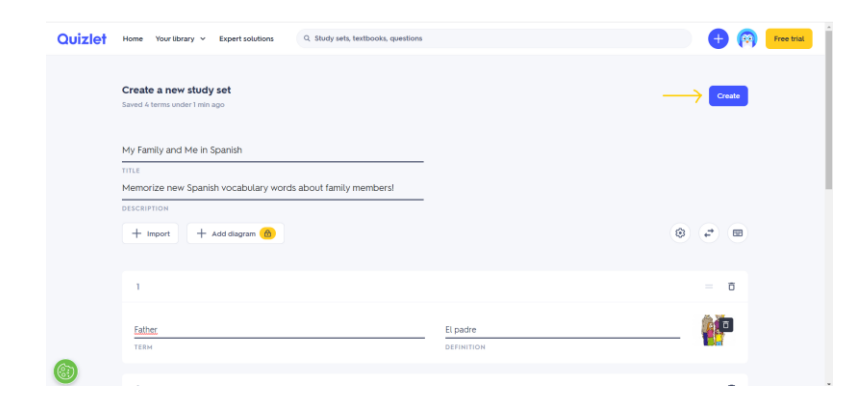

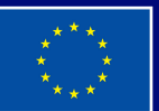

**Cofinanziato** dall'Unione europea

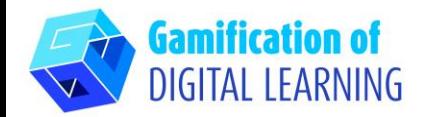

3. Le flashcard sono pronte: cliccate sulla carta per scoprire la traduzione in spagnolo.

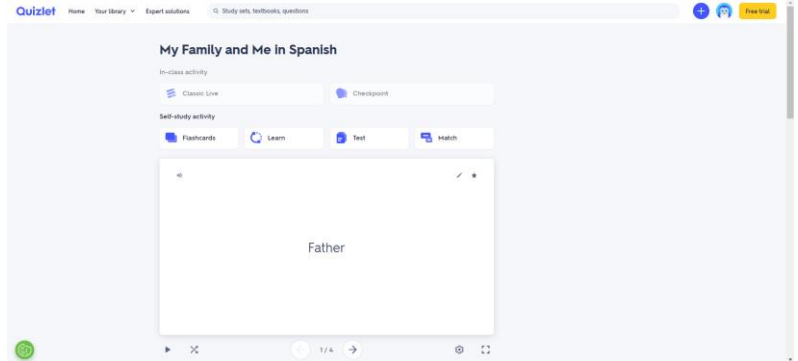

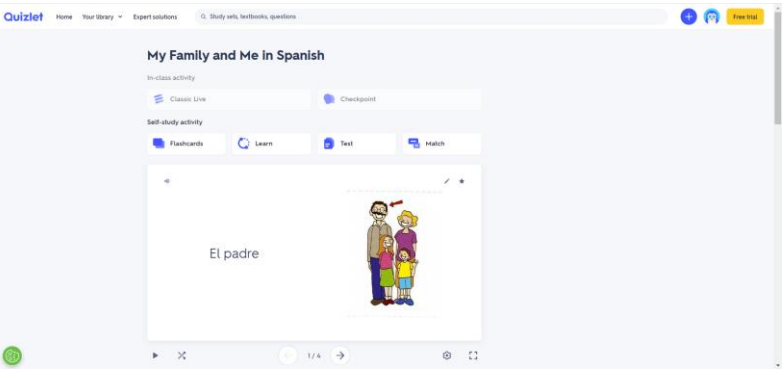

4. Cliccando sui tre puntini in basso, potete: salvare e modificare, stampare, esportare o cancellare le flashcard.

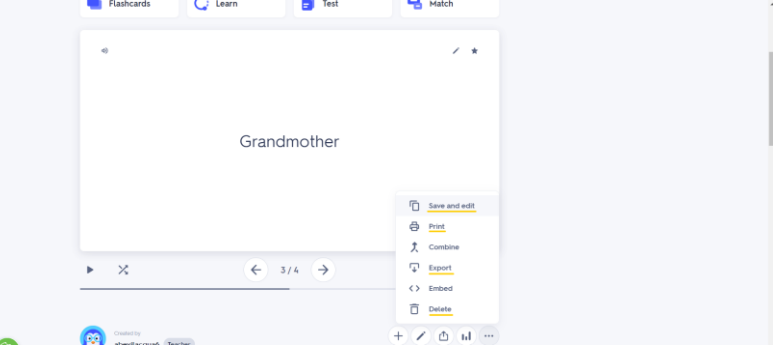

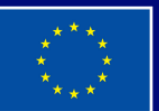

**Cofinanziato** dall'Unione europea

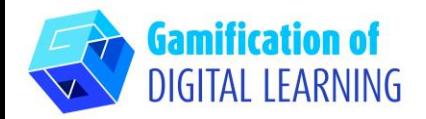

5. Poi, cliccando sull'icona di condivisione, condividete le vostre flashcard: potete condividerle su Google Classroom, Microsoft Teams, usare Remind o copiare il link.

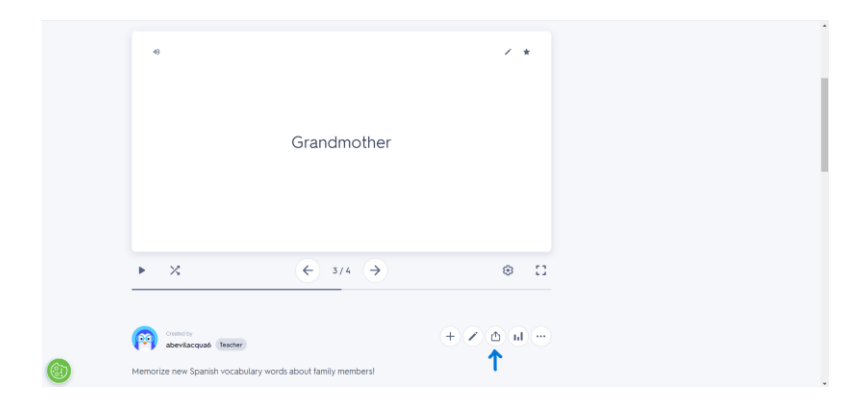

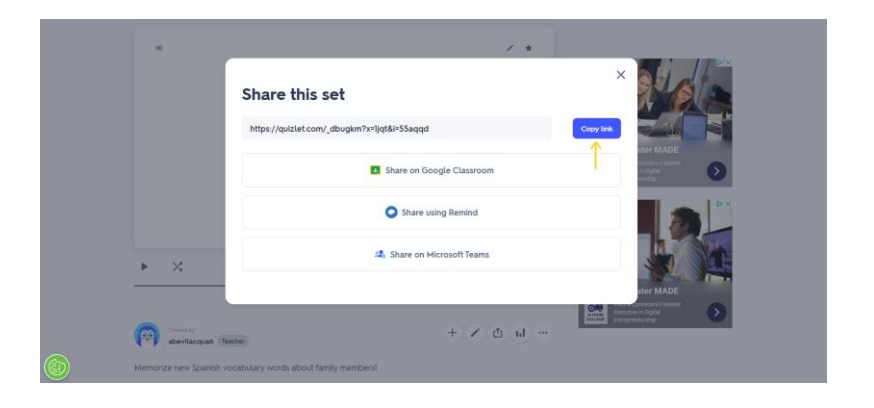

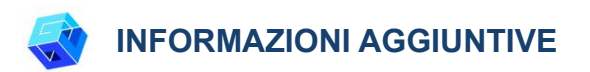

Potete vedere le flashcard create [qui.](https://quizlet.com/_dbugkm?x=1jqt&i=55aqqd)

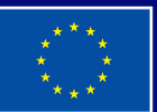

**Cofinanziato** dall'Unione europea